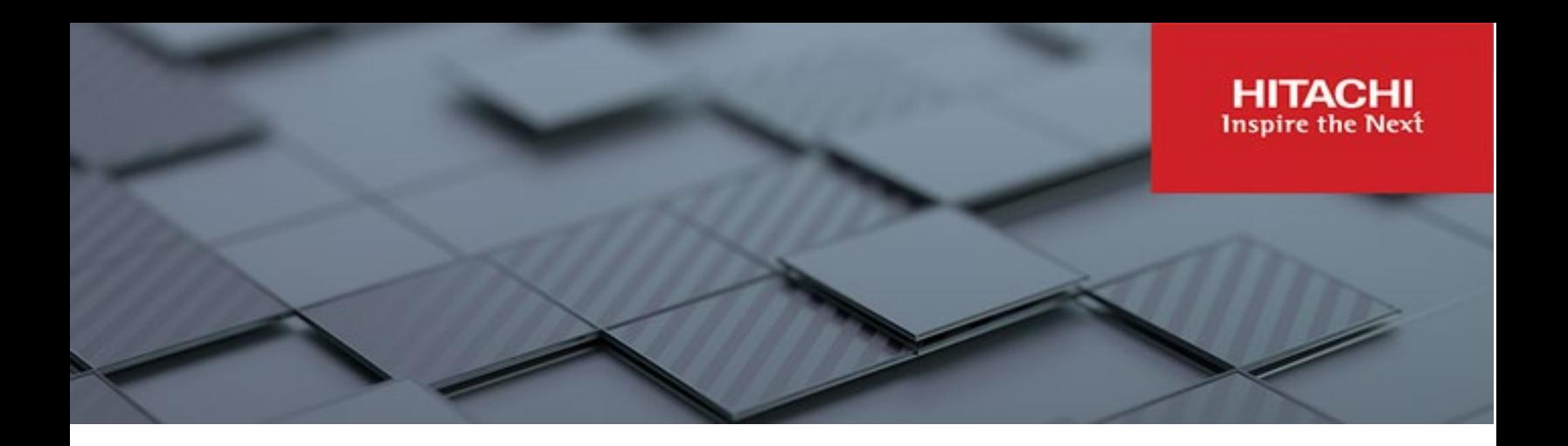

# **Hitachi Content Platform Anywhere Enterprise**

**v7.5**

## Edge Filer Cache Assist Guide

This document describes how to use Cache Assist with HCP Anywhere Enterprise Edge Filer.

**MK-HCPAE010-00 July 2023**

#### © 2023 Hitachi Vantara LLC. All rights reserved.

No part of this publication may be reproduced or transmitted in any form or by any means, electronic or mechanical, including copying and recording, or stored in a database or retrieval system for commercial purposes without the express written permission of Hitachi, Ltd., or Hitachi Vantara LLC (collectively "Hitachi"). Licensee may make copies of the Materials provided that any such copy is: (i) created as an essential step in utilization of the Software as licensed and is used in no other manner; or (ii) used for archival purposes. Licensee may not make any other copies of the Materials. "Materials" mean text, data, photographs, graphics, audio, video and documents.

Hitachi reserves the right to make changes to this Material at any time without notice and assumes no responsibility for its use. The Materials contain the most current information available at the time of publication.

Some of the features described in the Materials might not be currently available. Refer to the most recent product announcement for information about feature and product availability, or contact Hitachi Vantara LLC a[t https://support.hitachivantara.com/en\\_us/contact-us.html.](https://support.hitachivantara.com/en_us/contact-us.html)

Notice: Hitachi products and services can be ordered only under the terms and conditions of the applicable Hitachi agreements. The use of Hitachi products is governed by the terms of your agreements with Hitachi Vantara LLC.

By using this software, you agree that you are responsible for:

- 1) Acquiring the relevant consents as may be required under local privacy laws or otherwise from authorized employees and other individuals; and
- 2) Verifying that your data continues to be held, retrieved, deleted, or otherwise processed in accordance with relevant laws.

Notice on Export Controls. The technical data and technology inherent in this Document may be subject to U.S. export control laws, including the U.S. Export Administration Act and its associated regulations, and may be subject to export or import regulations in other countries. Reader agrees to comply strictly with all such regulations and acknowledges that Reader has the responsibility to obtain licenses to export, re-export, or import the Document and any Compliant Products. Hitachi and Lumada are trademarks or registered trademarks of Hitachi, Ltd., in the United States and other countries.

AIX, AS/400e, DB2, Domino, DS6000, DS8000, Enterprise Storage Server, eServer, FICON, FlashCopy, GDPS, HyperSwap, IBM, Lotus, MVS, OS/390, PowerHA, PowerPC, RS/6000, S/390, System z9, System z10, Tivoli, z/OS, z9, z10, z13, z14, z/VM, and z/VSE are registered trademarks or trademarks of International Business Machines Corporation.

Active Directory, ActiveX, Bing, Excel, Hyper-V, Internet Explorer, the Internet Explorer logo, Microsoft, Microsoft Edge, the Microsoft corporate logo, the Microsoft Edge logo, MS-DOS, Outlook, PowerPoint, SharePoint, Silverlight, SmartScreen, SQL Server, Visual Basic, Visual C++, Visual Studio, Windows, the Windows logo, Windows Azure, Windows PowerShell, Windows Server, the Windows start button, and Windows Vista are registered trademarks or trademarks of Microsoft Corporation. Microsoft product screen shots are reprinted with permission from Microsoft Corporation.

All other trademarks, service marks, and company names in this document or website are properties of their respective owners.

Copyright and license information for third-party and open source software used in Hitachi Vantara products can be found in the product documentation, at https://www.hitachivantara.com/en-us/company/legal.html o[r https://knowledge.hitachivantara.com/Documents/Open\\_Source\\_Software.](https://knowledge.hitachivantara.com/Documents/Open_Source_Software)

# **Contents**

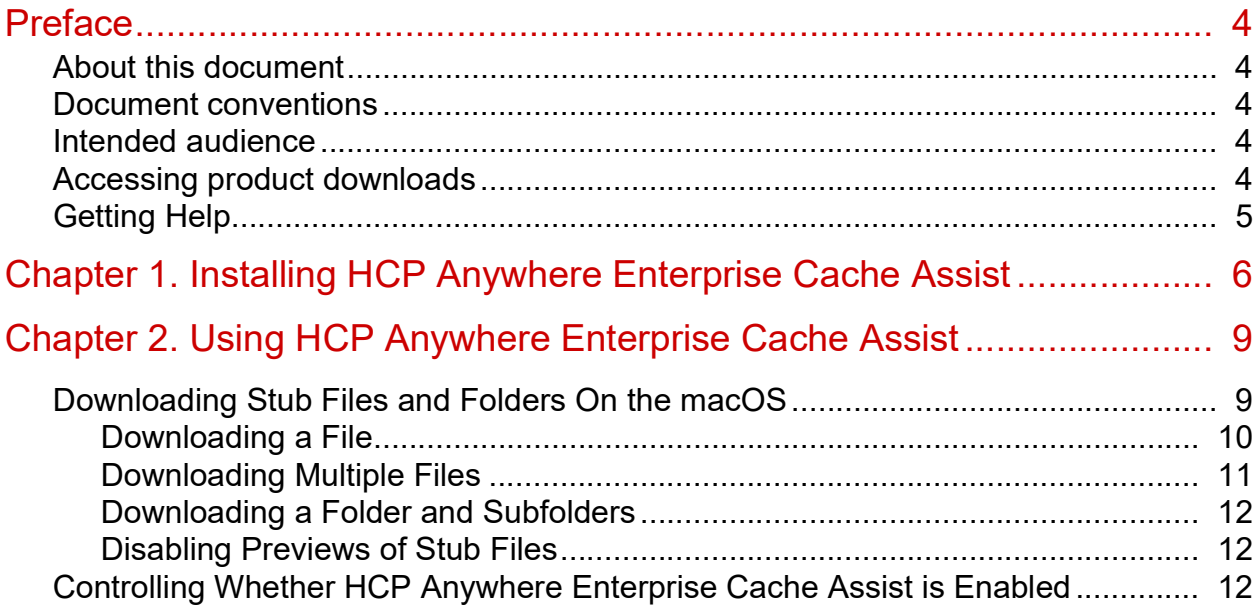

## <span id="page-3-0"></span>Preface

## <span id="page-3-1"></span>**About this document**

Hitachi Vantara provides a macOS Finder extension, (HCP Anywhere Enterprise Cache Assist), for enhanced display of cached network shares for the purpose of providing a consistent user experience across any desktop and edge filer.

Hitachi Content Platform Anywhere Enterprise Cache Assist integration in macOS Finder includes the following:

- Icon overlays.
- Ensuring that files and folders are available locally on your computer.
- Preview files that are not stub files.

## <span id="page-3-2"></span>**Document conventions**

This document uses the following typographic convention:

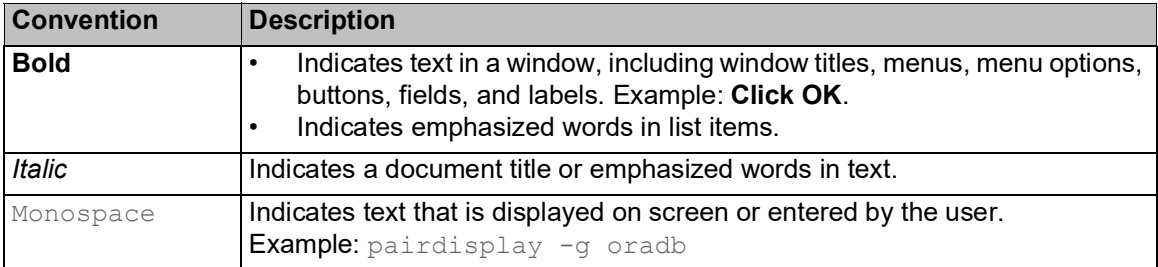

## <span id="page-3-3"></span>**Intended audience**

This doc[ument is intended for HCP](https://support.hitachivantara.com/) Anywhere Enterprise users from a macOS PC.

## <span id="page-3-4"></span>**Accessing product downloads**

Product software, drivers, and firmware downloads are available on Hitachi Vantara Support Connect: https://support.hitachivantara.com/.

Log in and select Product Downloads to access the most current downloads, including updates that may have been made [after the release of the product.](https://support.hitachivantara.com/en_us/contact-us.html)

## <span id="page-4-0"></span>**Getting Help**

Hitachi Vantara Support Connect is the destination for technical support of products and solutions sold by Hitachi Vantara. To contact technical support, log on to Hitachi Vantara Support Connect for contact information: [https://support.hitachivantara.com/en\\_us/contact-us.html.](https://support.hitachivantara.com/en_us/contact-us.html)

Hitachi Vantara Community is a global online community for customers, partners, independent software vendors, employees, and prospects. It is the destination to get answers, discover insights, and make connections. **Join the conversation today!** Go to community.hitachivantara.com, register, and complete your profile.

Preface

# <span id="page-5-0"></span>Chapter 1. Installing HCP Anywhere Enterprise Cache Assist

Download HCP Anywhere Enterprise Cache Assist on the macOS computers that connect to a HCP Anywhere Enterprise Edge Filer that is configures in Caching mode. You download HCP Anywhere Enterprise Cache Assist from Hitachi Vantara.

**Note:** You only need to download and install HCP Anywhere Enterprise Cache Assist once. After installing HCP Anywhere Enterprise Cache Assist, you are automatically prompted to update it when a new version is released by Hitachi Vantara.

#### **To install HCP Anywhere Enterprise Cache Assist:**

- **Note:** This procedure assumes the default, that the ability to open anywhere is not displayed in **System Settings > Privacy & Security**. For older versions of macOS, the option is available by default.
- **1.** Close **System Settings** if it is open.
- **2.** Open the **Terminal** application.
- **3.** Enter the following command: sudo spctl --master-disable
- **4.** Press **Return** and enter the administrator password and press **Return**.

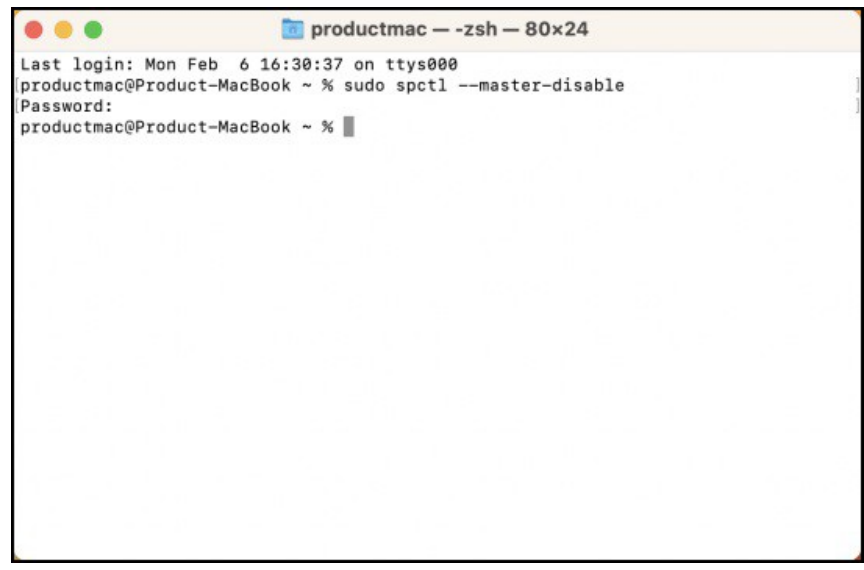

**5.** Click **System Settings** and in the menu click **Privacy & Security**.

The following window is displayed.

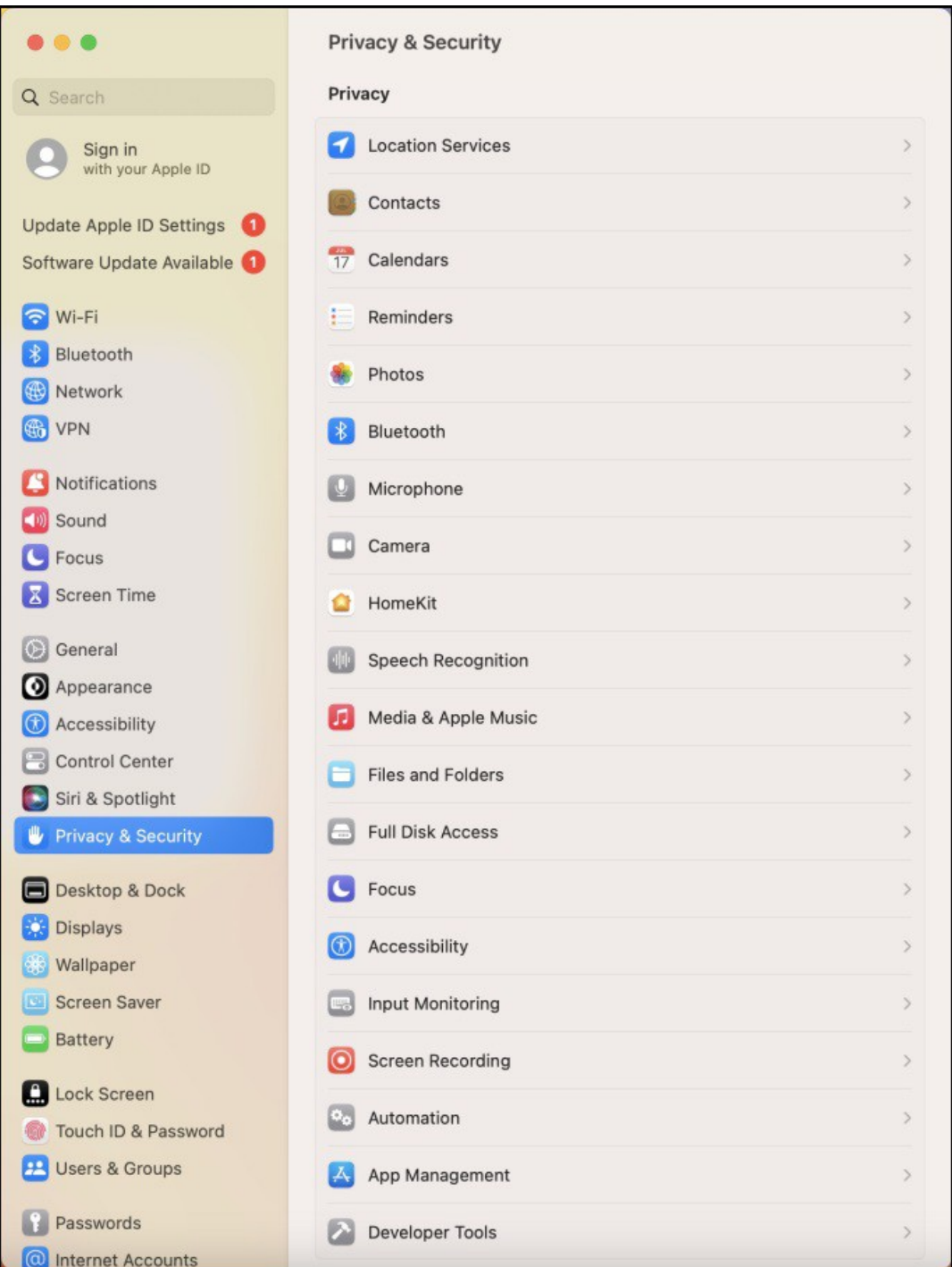

- **6.** Scroll down to the **Security** section and make sure **Anywhere** is selected for the **Allow application download from** option.
- **7.** In Finder, under **Downloads** double-click the *CacheAssist\_Vx.x.pkg* download.

- **Note:** If you do not have permission to open an application from anywhere, a warning is displayed. Click **OK** to exit the installation and follow the opening steps of this procedure to enable the installation.
- **8.** The **Install CacheAssist\_Vx.x** window is displayed.
- **9.** Click **Continue** and go through the installation wizard.
	- In the **Installation Type** step. either click **Install**, which is recommended by Hitachi Vantara, or click **Change Install Location** to install on a location that is not the default. If you want to change the install location, after clicking **Change Install Location**, select the destination you want and click **Continue** and then click **Install**, or if a password is requested, click **Install software**.
- **10.** Click **Close** to finish the installation and at the prompt either click **Keep**, to keep the installer or **Move to Trash** to free up the space used by the installer.
- **11.** In Finder, select **Applications** and then double-click **HCP Anywhere Enterprise Cache Assist** from the list of the applications. The **HCP Anywhere Enterprise Cache Assist** window is displayed.
- **12.** Make sure **Enable** is checked to be able to use HCP Anywhere Enterprise Cache Assist.
	- **Note:** A property list (plist) can be used to control enabling and disabling the CacheAssist agent by an administrator without user intervention. If for any reason you need to control when HCP Anywhere Enterprise Cache Assist Cache Assist is enabled or disabled, you can do this by changing the **CAEnabled** property in the plist file by running the following command to disable Hitachi Content Platform Anywhere Enterprise Cache Assist: defaults write D6PHDN9EA4.group.ctera.CacheAssist CAEnabled 0 and re-enable HCP Anywhere Enterprise Cache Assist with the following command: defaults write D6PHDN9EA4.group.ctera.CacheAssist CAEnabled 1. To see the current status, run the following command: defaults D6PHDN9EA4.group.ctera.CacheAssist CAEnabled. When **CAEnabled** is 1, HCP Anywhere Enterprise Cache Assist is enabled. When it is 0, HCP Anywhere Enterprise Cache Assist is disabled.
- **13.** Optionally, click **Disable Preview**. For details about this feature, see [Disabling Previews of Stub Files](#page-11-3)

# <span id="page-8-0"></span>Chapter 2. Using HCP Anywhere Enterprise Cache Assist

After installing HCP Anywhere Enterprise Cache Assist on the macOS computer, when the computer is connected to an edge filer that is configured for caching, stub files are identified in Finder by a stub icon,  $\triangle$  . For example:

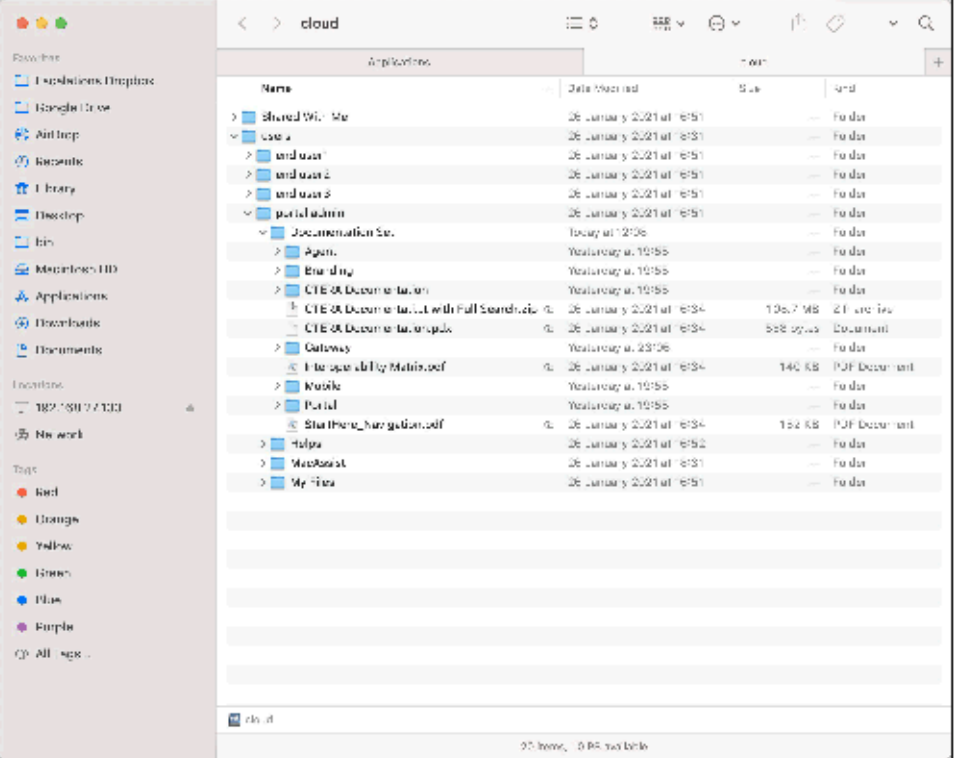

Finder reports that the total space and available free space for the mapped drive is a very high number to simulat[e the caching ability of in](https://support.hitachivantara.com/)finite storage.

### <span id="page-8-1"></span>**Downloading Stub Files and Folders On the macOS**

When you click on a stub file it is automatically downloaded to the edge filer from the portal and the stub icon is removed from the file in Finder. All macOS computers that connect to the same edge filer will see the file without the stub icon, without having to refresh the screen.

If you want to download to your computer a file or a folder, with its subfolders, so it is ready for you to work on, you can right-c[lick the item and choose the bring online option. The selec](https://support.hitachivantara.com/en_us/contact-us.html)ted content is added to a queue and downloaded to your computer. You can also select multiple folders or files to download to your computer.

**Note:** Clicking a file to open it immediately downloads this file, regardless of the files being queued to be downloaded.

### <span id="page-9-0"></span>**Downloading a File**

To download a file, right-click a file and then click **Bring file online** to download the file on your computer.

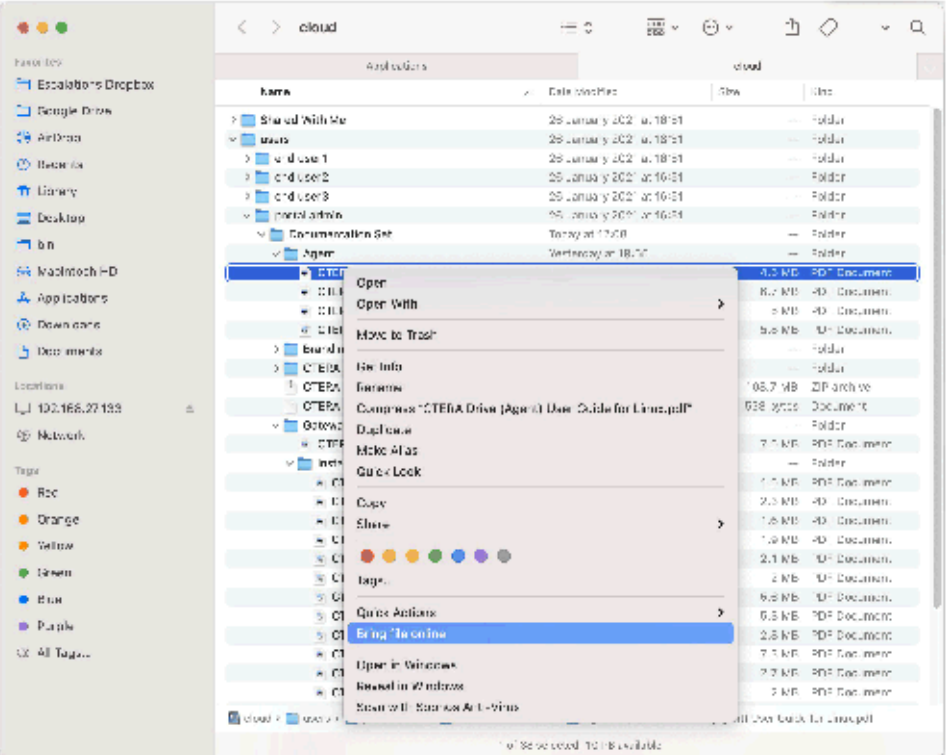

### <span id="page-10-0"></span>**Downloading Multiple Files**

To download more than one file, select multiple files to bring online and right-click. Click **Bring selected items online** to download all the selected files on your computer.

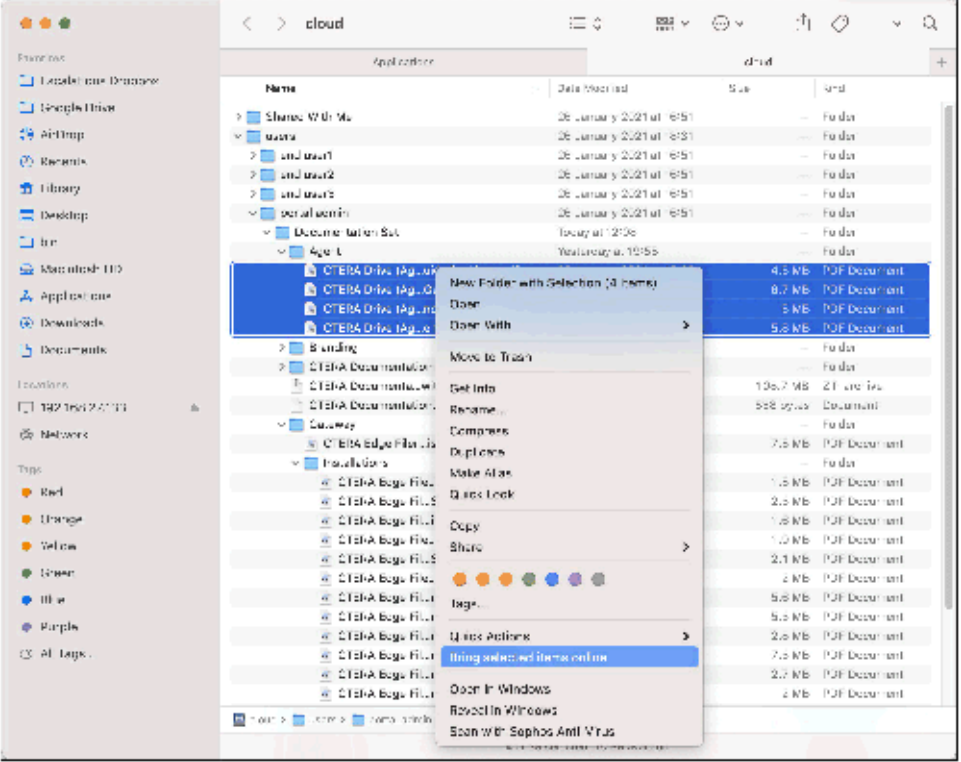

### <span id="page-11-0"></span>**Downloading a Folder and Subfolders**

To download a folder with its subfolders, right-click a folder and then click **Bring folder online** to download the folder and its subfolders on your computer.

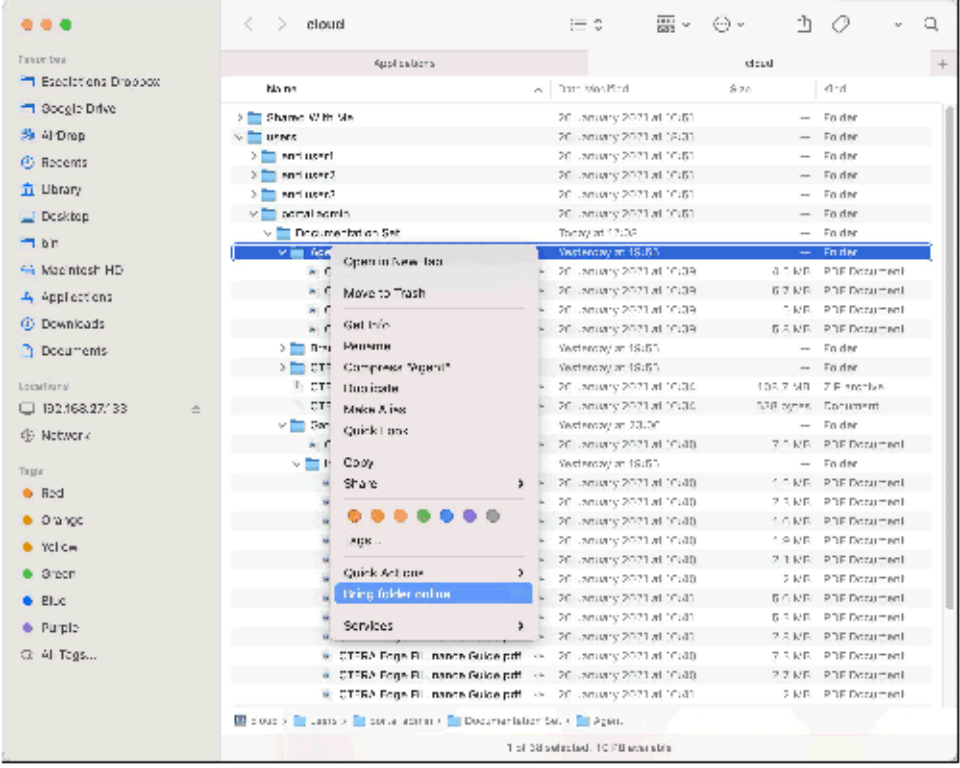

### <span id="page-11-3"></span><span id="page-11-1"></span>**Disabling Previews of Stub Files**

#### **To disab[le previews only for stu](https://support.hitachivantara.com/)b files:**

**1.** In Finder, select **Applications** and then double-click **HCP Anywhere Enterprise Cache Assist** from the list of the applications.

The **HCP Anywhere Enterprise Cache Assist** window is displayed.

- **2.** Make sure **Enable** is checked.
- **3.** Check **Disable Preview**.

## <span id="page-11-2"></span>**Controlling Whether HCP Anywhere Enterprise Cache Assist is Enabled**

If for any reason you need to control when HCP Anywhere Enterprise Cache Assist is enabled or disabled, you can do this by changing the **CAEnabled** property in the plist file by running the following command to disable HCP Anywhere Enterprise Cache Assist: defaults write D6PHDN9EA4.group.ctera.CacheAssist CAEnabled 0 and re-enable HCP Anywhere

Enterprise Cache Assist with the following command: defaults write D6PHDN9EA4.group.ctera.CacheAssist CAEnabled 1

To see the current status, run the following command: defaults write D6PHDN9EA4.group.ctera.CacheAssist CAEnabled. When **CAEnabled** is 1, HCP Anywhere Enterprise Cache Assist is enabled. When it is 0, HCP Anywhere Enterprise Cache Assist is disabled.

#### **Hitachi Vantara**

 Corporate Headquarters 2535 Augustine Drive Santa Clara, CA 95054 US[A www.HitachiVantara.com](https://www.hitachivantara.com/) [community.HitachiVantara.com](https://community.hitachivantara.com/welcome)

Regional Contact Information

Americas: +1 866 374 5822 o[r info@hitachivantara.com](mailto:info@hitachivantara.com)

Europe, Middle East and Africa: +44 (0) 1753 618000 o[r info.emea@hitachivantara.com](mailto:info.emea@hitachivantara.com) Asia Pacific: +852 3189 7900 or info.marketing.apac@hitachivantara.com

## 0000